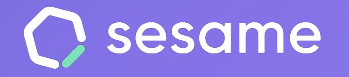

**Plan Professional** 

**Plan Enterprise** 

# Face ID

**Recomendaciones de uso para su correcto funcionamiento**

**Documento del administrador**

## **¡Hola!**

Te damos la bienvenida a Sesame, el software que simplifica la gestión de RRHH. En este documento te explicaremos cómo funciona la herramienta de "**Face ID**" y cómo puedes configurarla. ¡Estamos aquí para ayudarte en lo que necesites!

#### Contenido

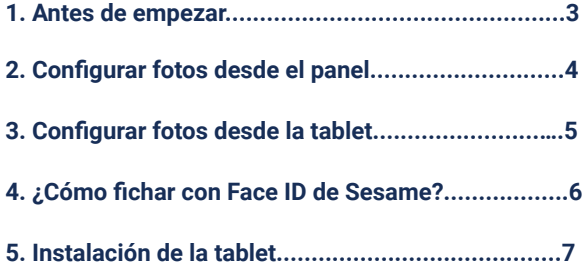

### **1. Antes de empezar**

Antes de empezar a utilizar Face ID, asegúrate de que:

- 1. Face ID está activo y configurado
- 2. Hay al menos un dispositivo Tablet vinculado con la aplicación Sesame Wall
- 3. Todos los usuarios tienen cargada una fotografía de reconocimiento facial

#### Recursos:

 $\Box$ 

- **Documentación:** [Documento de Configuración de dispositivos](https://drive.google.com/file/d/1FvLSvYLJtUa-bYc1tP_kyeGfavn4DElD/view)
- **Video:** [cómo vincular una tablet con una cuenta de Sesame](https://youtu.be/wlj0YfJaSp4).

## **2. Configurar fotos desde el panel (administrador)**

Hay dos formas de cargar las fotos de empleados para reconocimiento facial:

**A) Desde el panel**

Con una cuenta **administrador**:

**Panel web >> Perfil del empleado >> Accesos >> + Añadir fotos para reconocimiento facial**

Utiliza fotografías de **primer plano** del empleado, con **iluminación frontal** y **fondo liso** para mejorar el reconocimiento

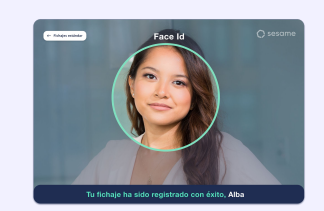

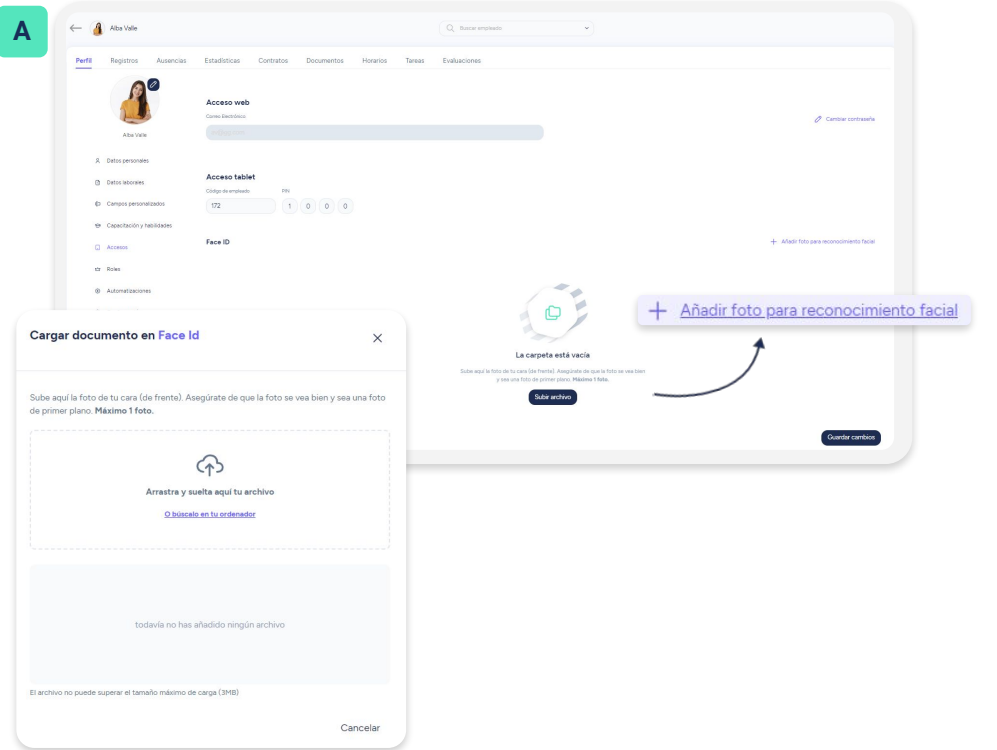

## **3. Configurar fotos desde la tablet (empleado)**

#### **B) Desde la tablet**

Si un empleado no tiene cargada ninguna fotografía de reconocimiento facial, Face ID no reconocerá al empleado y solicitará realizar una foto en ese momento. La tablet la almacenará en el perfil de cada empleado.

Tras realizar la foto con la tablet, el empleado deberá vincular su **código y su pin con la foto** para que el sistema lo reconozca.

El código y PIN de empleado se encuentran en el **panel de Sesame** en el perfil de empleado en la ruta

**Panel web >> Perfil >> Accesos**

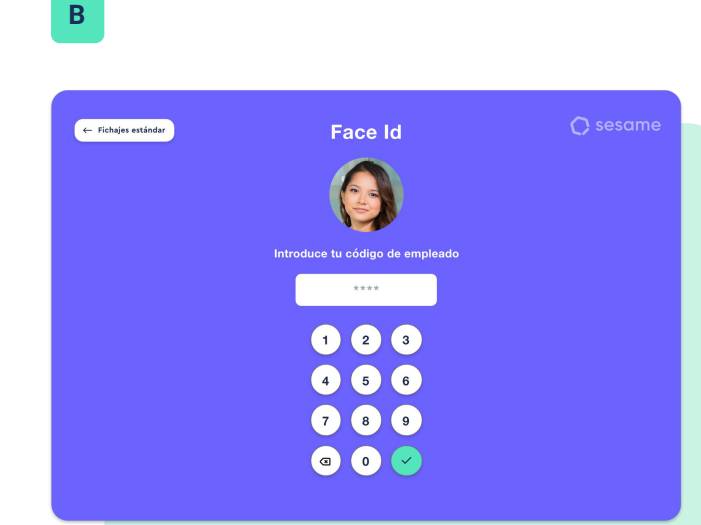

### **4. ¿Cómo registrar con Face ID de Sesame?**

- ➔ Da una palmada para activar el reconocimiento facial.
- → Sitúate frente a la tablet y mira a la cámara.
- ➔ Espera **tres segundos** hasta ser detectado.

Sesame Wall reconocerá la cara del usuario y **registrará la entrada o la salida** en Sesame.

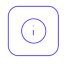

#### **Ten en cuenta:**

- ➔ La tablet utiliza el **reconocimiento de sonido** para evitar cualquier contacto físico con el dispositivo. La app permanece en reposo hasta escuchar un sonido fuerte que la activa. Una forma de activarla es, por ejemplo, con una palmada.
- ➔ Evita movimientos bruscos durante el reconocimiento
- ➔ Evita que aparezcan varias personas a la vez durante el reconocimiento
- ➔ Durante el reconocimiento, puede aparecer momentáneamente el nombre de otro empleado.
- ➔ Si el usuario no está dado de alta en Face ID, se le ofrecerá crear en ese momento una fotografía de reconocimiento facial.

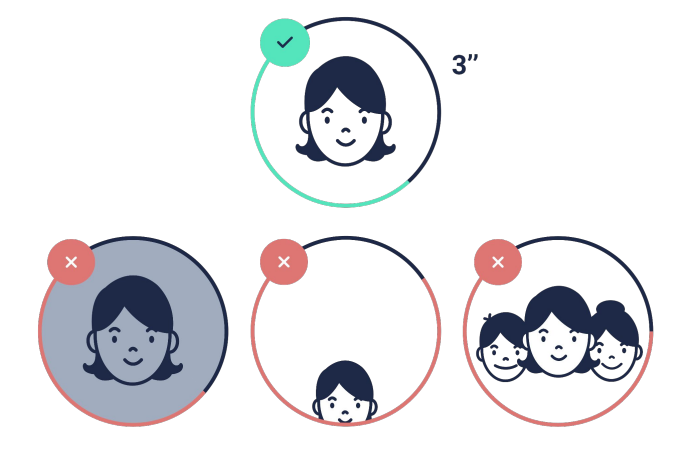

#### **5. Instalación de la tablet**

- Coloca la tablet **a la altura de la cara**, en un entorno **bien iluminado** sin contraluces (por ejemplo, evita que haya una ventana detrás del usuario)
- Asegúrate que la tablet tiene una conexión **wifi estable** y con conexión a internet
- La tablet estará encendida muchas horas al día, es preferible que esté **siempre conectada a la red** o que la batería no baje del 10% (el rendimiento puede verse afectado por debajo de ese nivel)
- Consulta [aquí](https://help.sesamehr.com/es-mx/qu%C3%A9-versiones-de-tablet-son-compatibles-con-face-id) las versiones de tablet compatibles.

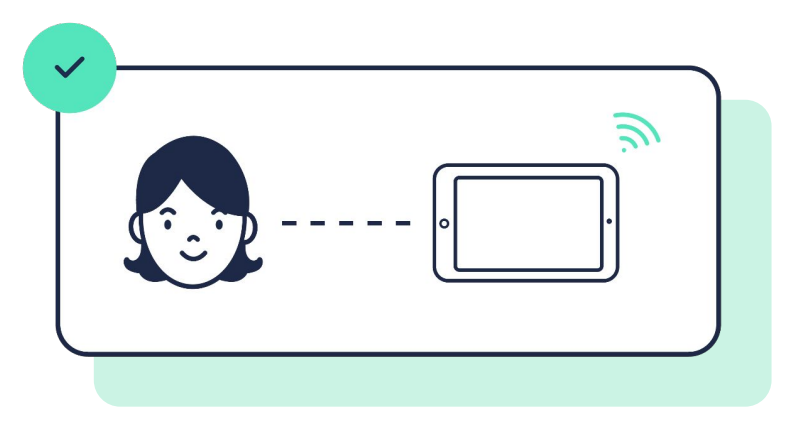

## Grow your company. Empower your team!

¿Todavía tienes alguna pregunta por responder? En nuestro [help center](https://help.sesamehr.com/es-mx) encontrarás muchas cuestiones resueltas. En caso de no ser suficiente, ¡nos encantaría escucharte!

Escríbenos, responderemos lo antes posible: **[soporte@sesametime.com](mailto:soporte@sesatime.com)**